## **PowerTeacher Pro "How To" Import the Comment Bank from the Old GradeBook into PowerTeacher Pro**

1. Log into PowerTeacher Pro. On the left side bar click on Settings→Comment Bank→Import my PTG Comments

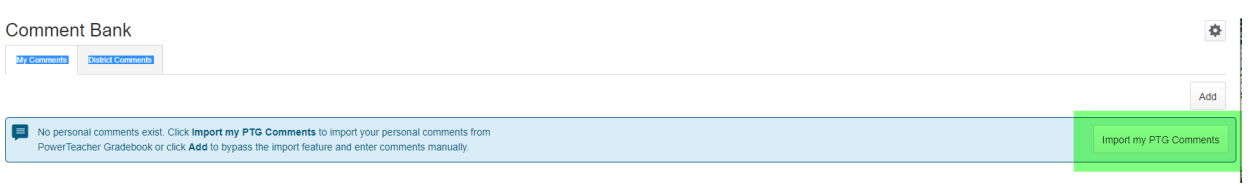

2. You should see this screen: click on "Yes"

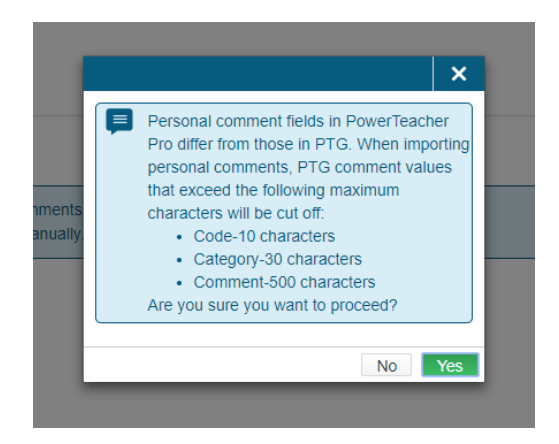

3. You should now see your old gradebook comment back imported using all the Smart Words that were previously used.

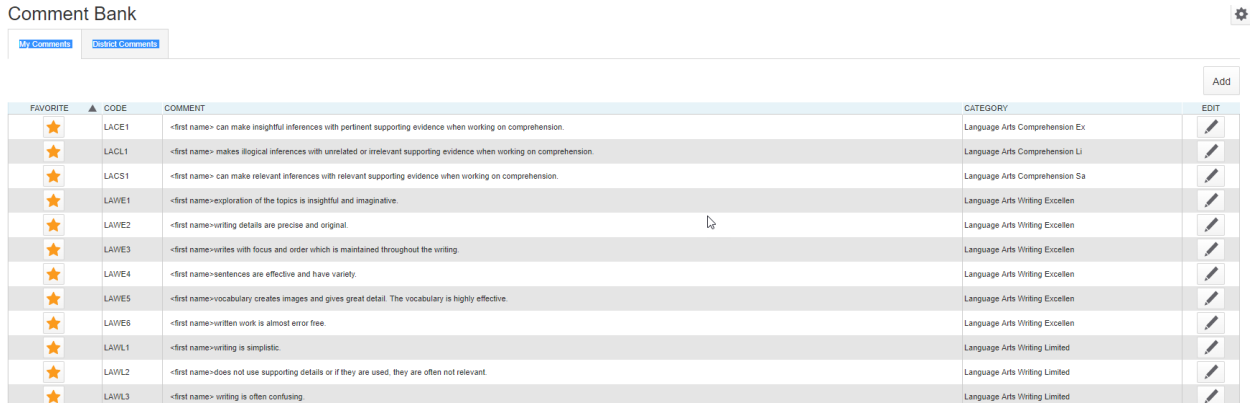

## **To Add New Comments In Your Comment Bank**

1. Log into PowerTeacher Pro, on the left hand side bar click on Settings→Comment Bank→Add (top right hand side)

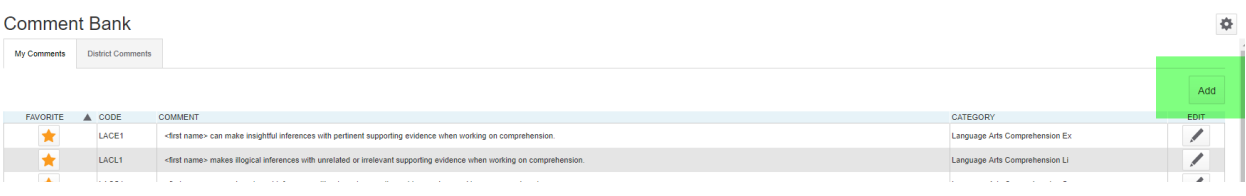

2. Add a Code, Category, you can tag it as a favorite. Write your comment and you can also use Smart Text from the drop down. Click on "Save".

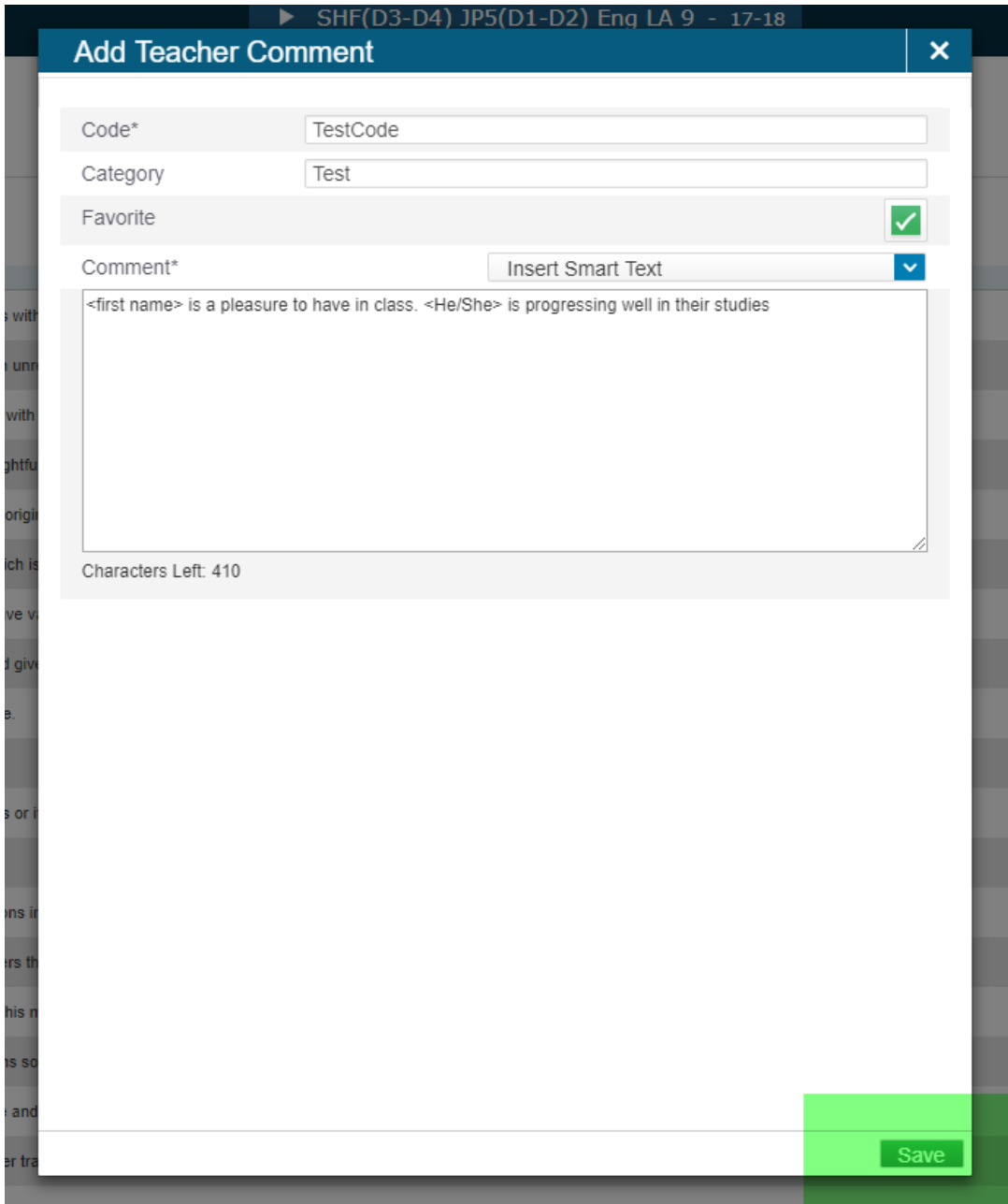